# **Einen Sensor oder eine Konsole sichern und wiederherstellen**

Veröffentlicht: 2023-09-30

Nachdem Sie Ihren ExtraHop konfiguriert haben Konsole und Sensor mit Anpassungen wie Bundles, Triggern und Dashboards oder administrativen Änderungen wie dem Hinzufügen neuer Benutzer empfiehlt ExtraHop, Ihre Einstellungen regelmäßig zu sichern, um die Wiederherstellung nach einem Systemausfall zu erleichtern.

Tägliche Backups werden automatisch im lokalen Datenspeicher gespeichert. Wir empfehlen jedoch, dass Sie manuell ein System-Backup erstellen, bevor Sie die Firmware aktualisieren oder bevor Sie eine größere Änderung an Ihrer Umgebung vornehmen (z. B. den Datenfeed zum Sensor ändern). Laden Sie dann die Sicherungsdatei herunter und speichern Sie sie an einem sicheren Ort.

### **Einen Sensor oder eine ECA-VM sichern**

Erstellen Sie eine Systemsicherung und speichern Sie die Sicherungsdatei an einem sicheren Ort.

 $\bigcirc$ **Wichtig:** System-Backups enthalten vertrauliche Informationen, einschließlich SSL-Schlüssel. Wenn Sie eine Systemsicherung erstellen, stellen Sie sicher, dass Sie die Sicherungsdatei an einem sicheren Ort speichern.

Die folgenden Anpassungen und Ressourcen werden gespeichert, wenn Sie ein Backup erstellen.

- Benutzeranpassungen wie Bundles, Trigger und Dashboards.
- Konfigurationen, die anhand von Administrationseinstellungen vorgenommen wurden, z. B. lokal erstellte Benutzer und remote importierte Benutzergruppen, Einstellungen für die Ausführung von Konfigurationsdateien, SSL-Zertifikate und Verbindungen zu ExtraHop-Recordstores und Packetstores.

Die folgenden Anpassungen und Ressourcen werden nicht gespeichert, wenn Sie ein Backup erstellen oder zu einem neuen Ziel migrieren.

- Lizenzinformationen für das System. Wenn Sie Einstellungen auf einem neuen Ziel wiederherstellen, müssen Sie das neue Ziel manuell lizenzieren.
- Präzise Paketerfassung. Sie können gespeicherte Paketerfassungen manuell herunterladen, indem Sie die Schritte unter [Paketerfassungen anzeigen und herunterladen .](https://docs.extrahop.com/de/9.5/configure-pcap-eda/#paketerfassungen-anzeigen-und-herunterladen)..
- Bei der Wiederherstellung einer ECA VM-Konsole, die über eine Tunnelverbindung von einem Sensor, der Tunnel muss neu eingerichtet werden, nachdem die Wiederherstellung abgeschlossen ist und alle Anpassungen an der Konsole dafür vorgenommen wurden Sensor muss manuell neu erstellt werden.
- Vom Benutzer hochgeladene SSL-Schlüssel für die Entschlüsselung des Datenverkehrs.
- Sichere Keystore-Daten, die Passwörter enthalten. Wenn Sie eine Sicherungsdatei auf demselben Ziel wiederherstellen, auf dem die Sicherung erstellt wurde, und der Keystore intakt ist, müssen Sie die Anmeldedaten nicht erneut eingeben. Wenn Sie jedoch eine Sicherungsdatei auf einem neuen Ziel wiederherstellen oder auf ein neues Ziel migrieren, müssen Sie die folgenden Anmeldedaten erneut eingeben:
	- Alle SNMP-Community-Zeichenfolgen, die für die SNMP-Abfrage von Flow-Netzwerken bereitgestellt werden.
	- Jedes Bind-Passwort, das für die Verbindung mit LDAP zur Fernauthentifizierung bereitgestellt wird.
	- Jedes Passwort, das für die Verbindung zu einem SMTP-Server bereitgestellt wird, für den eine SMTP-Authentifizierung erforderlich ist.
	- Jedes Passwort, das für die Verbindung zu einem externen Datenspeicher angegeben wird.
	- Jedes Passwort, das für den Zugriff auf externe Ressourcen über den konfigurierten globalen Proxy bereitgestellt wird.
- Jedes Passwort, das für den Zugriff auf ExtraHop Cloud Services über den konfigurierten ExtraHop-Cloud-Proxy bereitgestellt wird.
- Alle Authentifizierungsdaten oder Schlüssel, die zur Konfiguration von Open Data Stream-Zielen bereitgestellt werden.
- 1. Loggen Sie sich in die Administrationseinstellungen des ExtraHop-Systems ein über https:// <extrahop-hostname-or-IP-address>/admin.
- 2. Klicken Sie im Abschnitt Systemkonfiguration auf **Sichern und Wiederherstellen**.
- 3. klicken **System-Backup erstellen**, und klicken Sie dann auf **OK**. Eine Liste der vom Benutzer gespeicherten und automatischen Backups wird angezeigt.
- 4. Klicken Sie auf den Namen der neuen Backup-Datei, **Benutzer gespeichert <timestamp> (neu)**. Die Sicherungsdatei mit der Dateierweiterung.exbk wird automatisch am Standard-Download-Speicherort für Ihren Browser gespeichert.

### **Einen Sensor oder eine Konsole aus einem System-Backup wiederherstellen**

Sie können das ExtraHop-System anhand der vom Benutzer gespeicherten oder automatischen Backups wiederherstellen, die auf dem System gespeichert sind. Sie können zwei Arten von Wiederherstellungsvorgängen durchführen: Sie können nur Anpassungen (z. B. Änderungen an Benachrichtigungen, Dashboards, Triggern, benutzerdefinierten Metriken) wiederherstellen, oder Sie können sowohl Anpassungen als auch Systemressourcen wiederherstellen.

Dieses Verfahren beschreibt die Schritte, die erforderlich sind, um eine Sicherungsdatei auf demselben Sensor oder derselben Konsole wiederherzustellen, mit dem die Sicherungsdatei erstellt wurde. Wenn Sie die Einstellungen auf einen neuen Sensor oder eine neue Konsole migrieren möchten, finden Sie unter [Einstellungen auf eine neue Konsole oder einen neuen Sensor übertragen.](#page-3-0)

#### **Bevor Sie beginnen**

Auf dem Ziel muss dieselbe Firmware-Version ausgeführt werden, die mit der ersten und zweiten Ziffer der Firmware übereinstimmt, die die Backup-Datei generiert hat. Wenn die Versionen nicht identisch sind, schlägt der Wiederherstellungsvorgang fehl.

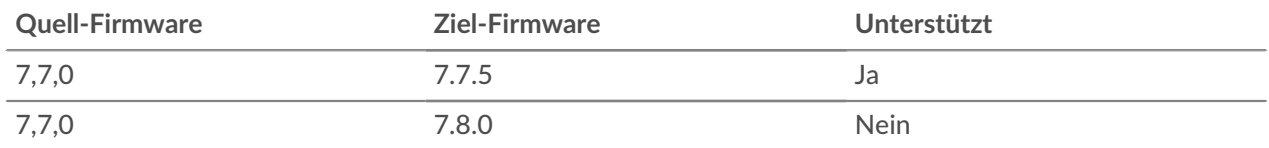

Die folgende Tabelle zeigt Beispiele für unterstützte Wiederherstellungsvorgänge.

1. Loggen Sie sich in die Administrationseinstellungen des ExtraHop-Systems ein über https:// <extrahop-hostname-or-IP-address>/admin.

2. In der Konfiguration des Systems Abschnitt, klicken **Sichern und Wiederherstellen**.

- 3. klicken **System-Backups anzeigen oder wiederherstellen**.
- 4. klicken **Wiederherstellen** neben dem Benutzer-Backup oder dem automatischen Backup, das Sie wiederherstellen möchten.
- 5. Wählen Sie eine der folgenden Wiederherstellungsoptionen aus:

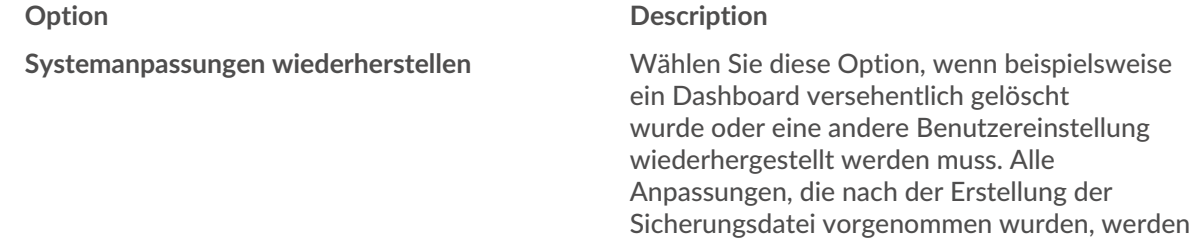

## **∙e** ExtraHop

**Systemanpassungen und Ressourcen wiederherstellen**

#### **Option Description**

bei der Wiederherstellung der Anpassungen nicht überschrieben.

Wählen Sie diese Option, wenn Sie das System in dem Zustand wiederherstellen möchten, in dem es sich bei der Erstellung des Backups befand.

**Warnung:** Alle Anpassungen, die nach der Erstellung der Sicherungsdatei vorgenommen wurden, werden überschrieben, wenn die Anpassungen und Ressourcen wiederhergestellt werden.

- 6. klicken **OK**.
- 7. Optional: Wenn du ausgewählt hast **Systemanpassungen wiederherstellen**, klicken **Importprotokoll anzeigen** um zu sehen, welche Anpassungen wiederhergestellt wurden.
- 8. Starten Sie das System neu.
	- a) Kehren Sie zu den Administrationseinstellungen zurück.
	- b) Klicken Sie im Abschnitt Appliance-Einstellungen auf **Herunterfahren oder Neustarten**.
	- c) In der Aktionen Spalte für die System Eintrag, Klick **Neustarten**.
	- d) klicken **Neustarten** zur Bestätigung.

### **Einen Sensor oder eine Konsole aus einer Backup-Datei wiederherstellen**

Dieses Verfahren beschreibt die Schritte, die erforderlich sind, um ein System aus einer Sicherungsdatei auf demselben Sensor oder derselben Konsole wiederherzustellen, die die Sicherungsdatei erstellt haben.

- 1. Loggen Sie sich in die Administrationseinstellungen des ExtraHop-Systems ein über https:// <extrahop-hostname-or-IP-address>/admin.
- 2. In der Konfiguration des Systems Abschnitt, klicken **Sichern und Wiederherstellen**.
- 3. klicken **Laden Sie die Sicherungsdatei auf das Wiederherstellungssystem hoch**.
- 4. Wählen Sie eine der folgenden Wiederherstellungsoptionen aus: **Option Description**

**Systemanpassungen wiederherstellen** Wählen Sie diese Option, wenn beispielsweise ein Dashboard versehentlich gelöscht wurde oder eine andere Benutzereinstellung wiederhergestellt werden muss. Alle Anpassungen, die nach der Erstellung der Sicherungsdatei vorgenommen wurden, werden bei der Wiederherstellung der Anpassungen nicht überschrieben.

**Systemanpassungen und Ressourcen wiederherstellen**

Wählen Sie diese Option, wenn Sie das System in dem Zustand wiederherstellen möchten, in dem es sich bei der Erstellung des Backups befand.

**Warnung:** Alle Anpassungen, die nach der Erstellung der Sicherungsdatei vorgenommen wurden, werden überschrieben, wenn die Anpassungen und Ressourcen wiederhergestellt werden.

- 5. Klicken Sie auf Datei auswählen und navigieren Sie zu einer Sicherungsdatei, die Sie zuvor gespeichert haben.
- 6. klicken **Wiederherstellen**.
- 7. Optional: Wenn du ausgewählt hast **Systemanpassungen wiederherstellen**, klicken **Importprotokoll anzeigen** um zu sehen, welche Anpassungen wiederhergestellt wurden.
- 8. Starten Sie das System neu.
	- a) Kehren Sie zu den Administrationseinstellungen zurück.
	- b) Klicken Sie im Abschnitt Geräteeinstellungen auf **Herunterfahren oder Neustarten**.
	- c) In der Aktionen Spalte für System Eintrag, Klick **Neustarten**.
	- d) klicken **Neustart** zur Bestätigung.

### <span id="page-3-0"></span>**Einstellungen auf eine neue Konsole oder einen neuen Sensor übertragen**

Dieses Verfahren beschreibt die Schritte, die erforderlich sind, um eine Sicherungsdatei auf einer neuen Konsole wiederherzustellen oder Sensor. Nur Systemeinstellungen von Ihrer vorhandenen Konsole oder Sensor werden übertragen. Metriken auf dem lokalen Datenspeicher werden nicht übertragen.

#### **Bevor Sie beginnen**

- Erstellen Sie eine Systemsicherung und speichern Sie die Sicherungsdatei an einem sicheren Ort.
- Entferne die Quelle Sensor oder Konsole aus dem Netzwerk, bevor Einstellungen übertragen werden. Das Ziel und die Quelle können nicht gleichzeitig im Netzwerk aktiv sein.

**Wichtig:** Trennen Sie keine Sensoren die bereits mit einer Konsole verbunden sind.  $\left( \mathbf{r} \right)$ 

- [Bereitstellen](https://docs.extrahop.com/9.5/deploy/) E und [Register](https://docs.extrahop.com/de/9.5/eta-admin-ui-guide/#registrieren-sie-ihr-extrahop-system) E der Zielsensor oder die Zielkonsole.
	- Stellen Sie sicher, dass es sich bei dem Ziel um denselben Typ handelt Sensor oder Konsole (physisch oder virtuell) als Quelle.
	- Stellen Sie sicher, dass das Ziel genauso groß oder größer ist (maximaler Durchsatz auf dem Sensor; CPU-, RAM- und Festplattenkapazität auf der Konsole) wie die Quelle.
	- Stellen Sie sicher, dass das Ziel über eine Firmware-Version verfügt, die der Firmware-Version entspricht, mit der die Sicherungsdatei generiert wurde. Wenn die ersten beiden Ziffern der Firmware-Versionen nicht identisch sind, schlägt der Wiederherstellungsvorgang fehl.

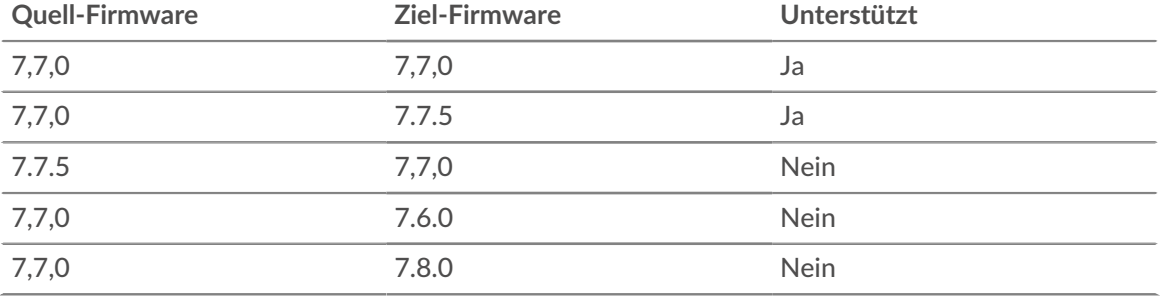

Die folgende Tabelle zeigt Beispiele für unterstützte Konfigurationen.

- Nachdem Sie die Einstellungen auf eine Zielkonsole übertragen haben, müssen Sie alle manuell erneut verbinden Sensoren.
- Bei der Übertragung von Einstellungen an eine Zielkonsole, die für eine Tunnelverbindung konfiguriert ist, zum Sensoren, wir empfehlen, dass Sie die Zielkonsole mit demselben Hostnamen und derselben IP-Adresse wie die Quellkonsole konfigurieren.
- 1. Melden Sie sich bei den Administrationseinstellungen auf dem Zielsystem an über https:// <extrahop-hostname-or-IP-address>/admin.
- 2. In der Konfiguration des Systems Abschnitt, klicken **Sichern und Wiederherstellen**.
- 3. klicken **Laden Sie die Sicherungsdatei auf das Wiederherstellungssystem hoch**.
- 4. Wählen **Systemanpassungen und Ressourcen wiederherstellen**.
- 5. klicken **Wählen Sie Datei**, navigieren Sie zur gespeicherten Sicherungsdatei, und klicken Sie dann auf **Offen**.
- 6. klicken **Wiederherstellen**.

**Warnung:** Wenn die Sicherungsdatei nicht mit dem lokalen Datenspeicher kompatibel ist, muss der Datenspeicher zurückgesetzt werden.

Nach Abschluss der Wiederherstellung werden Sie vom System abgemeldet.

7. Loggen Sie sich in die Administrationseinstellungen des ExtraHop-Systems ein über https:// <extrahop-hostname-or-IP-address>/admin und stellen Sie sicher, dass Ihre Anpassungen auf dem Zielsensor oder der Zielkonsole korrekt wiederhergestellt wurden.

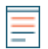

**Hinweis:**Wenn der Quellsensor oder die Konsole mit ExtraHop Cloud Services verbunden war, müssen Sie das Ziel manuell mit ExtraHop Cloud Services verbinden.

#### **Schließen Sie die Sensoren wieder an die Konsole an**

Wenn Sie Einstellungen auf eine neue Konsole übertragen haben, müssen Sie alle zuvor angeschlossenen Sensoren manuell wieder anschließen.

**Bevor Sie beginnen**

- **Wichtig:** Wenn Ihre Konsole und Sensoren für eine Tunnelverbindung konfiguriert sind, empfehlen wir Ihnen, die Quell- und Zielkonsolen mit derselben IP-Adresse und demselben Hostnamen zu konfigurieren. Wenn Sie nicht dieselbe IP-Adresse und denselben Hostnamen festlegen können, überspringen Sie dieses Verfahren und stellen Sie eine neue Tunnelverbindung zur neuen IP-Adresse oder zum neuen Hostnamen der Konsole her.
- 1. Loggen Sie sich in die Administrationseinstellungen des ExtraHop-Systems ein über https:// <extrahop-hostname-or-IP-address>/admin.
- 2. Klicken Sie im Bereich Connected Appliance Administration unter ExtraHop Discover Settings auf **Discover Appliances verwalten**.
- 3. In der Spalte Aktionen für die erste Sensor, klicken **Erneut verbinden**.

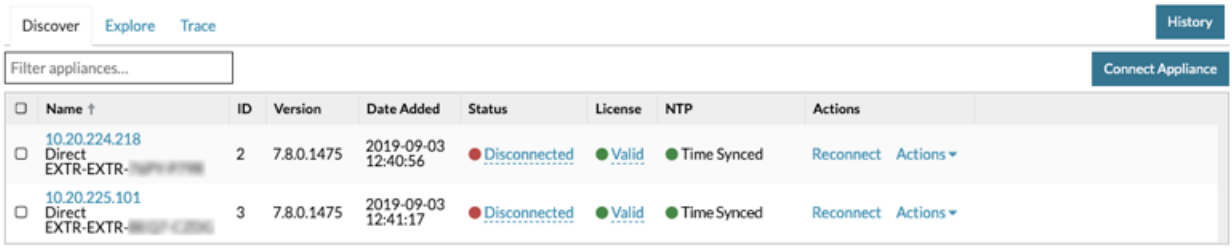

#### **Manage Connected Appliances**

- 4. Geben Sie das Passwort für den Setup-Benutzer des Sensor.
- 5. klicken **Verbinde**.
- 6. Wiederholen Sie die Schritte 3—5 für alle verbleibenden Verbindungsabbrüche Sensoren. Alle getrennten Sensoren sind jetzt online.

### Manage Connected Appliances

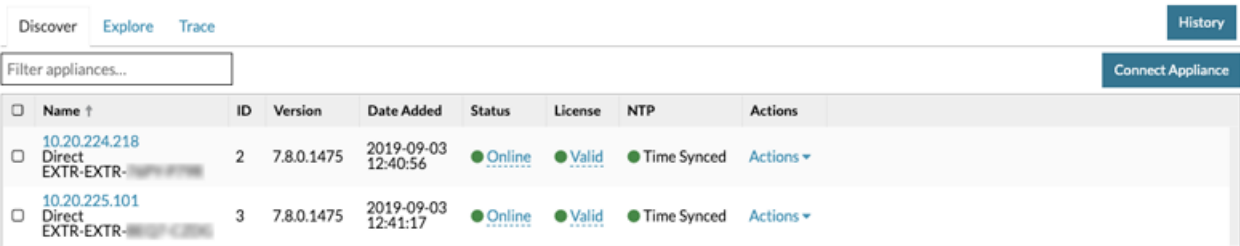